# **Micro C 8051 Assembly Language Programming Guide**

**Date: May 3, 2010** 

**Document Revision: 1.01** 

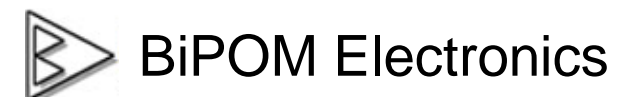

**16301 Blue Ridge Road, Missouri City, Texas 77489 Telephone: 1-713-283-9970. Fax: 1-281-416-2806 E-mail: [info@bipom.com](mailto:info@bipom.com) Web: [www.bipom.com](http://www.bipom.com)**

© 2010 BiPOM Electronics, Inc. All Rights Reserved. All trademarked names in this document are the property of respective owners.

## **Overview**

Micro C 8051 Development System has a built in 8051 Assembler that allows developing programs in assembly language or mixed C and assembly for project development and educational purpose.

Assembly language can be embedded in C programs as inline assembly. Alternatively, assembly language code may have its own source file. Micro C 8051 Development System allows having multiple assembly source files or mixing assembly and C source files in the same project.

Our 8051 Simulator and 8051 Debugger tools also support assembly language development. For example, it is possible to single step through assembly code, set breakpoints and watch register values. This simplifies assembly program development and is also a valuable learning tool for users learning about microcontrollers.

## **Software Setup**

Download Micro C 8051 Development System from:

<http://www.bipom.com/8051dev.php>

Open the zip file 8051dev.zip and install by running setup.exe.

A Welcome screen will appear:

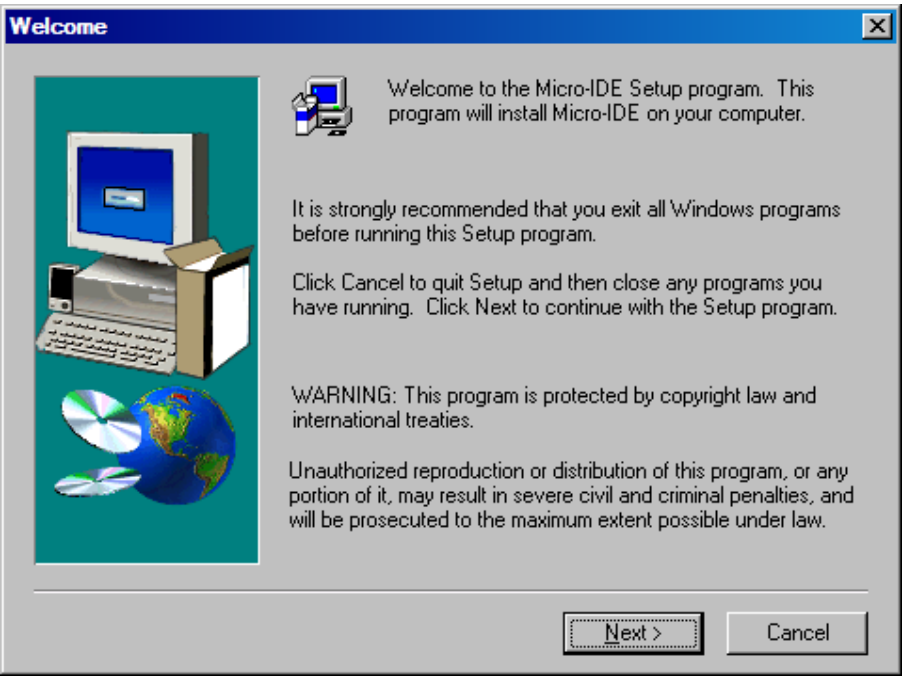

Click on Next. End User Agreement will appear:

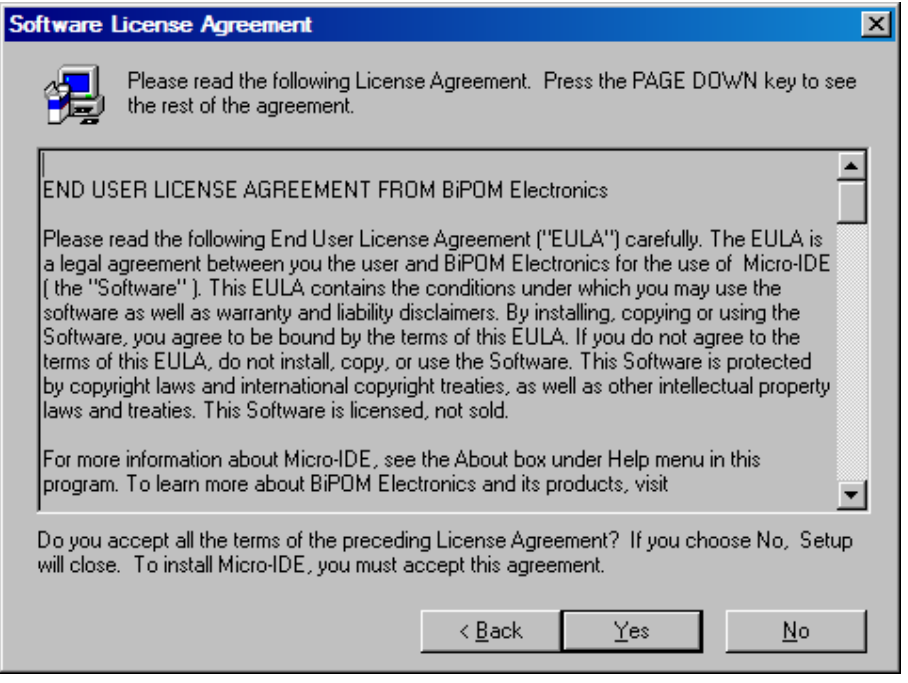

Please read the agreement and click Yes if you wish to continue with installation. Click Yes twice, once for Micro-IDE License and once for Micro C License.

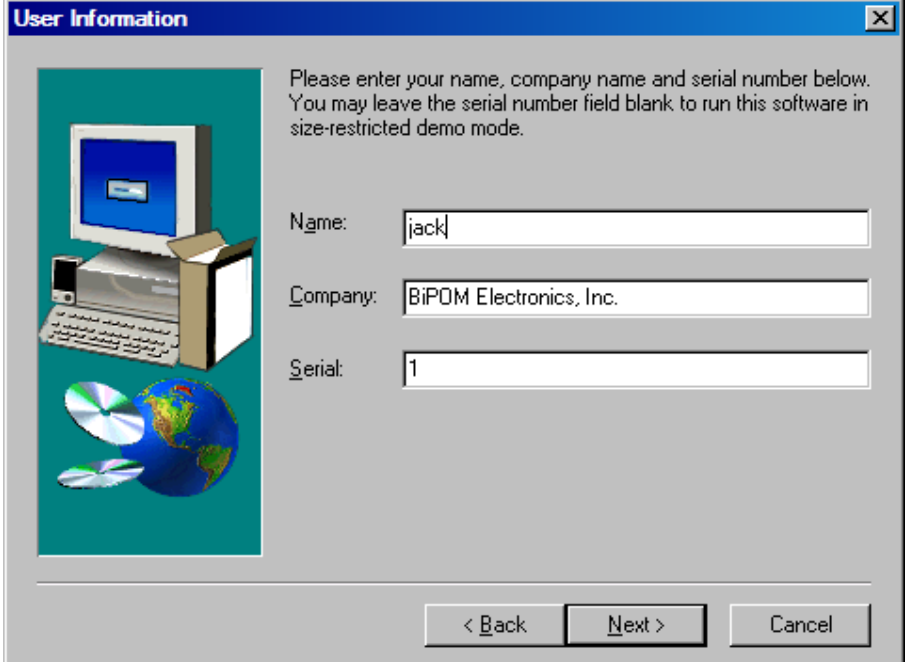

Enter your name, company ( if applicable ) and serial number:

If you have already purchased license for Micro C 8051 Development System, please enter your Serial Number in the Serial field. Otherwise, you can enter a serial number of 1 to run the Micro C 8051 Development System in demo mode with reduced functionality.

Click Next. If you have entered a serial number of 1, you will be asked to confirm if you want to run in demo mode:

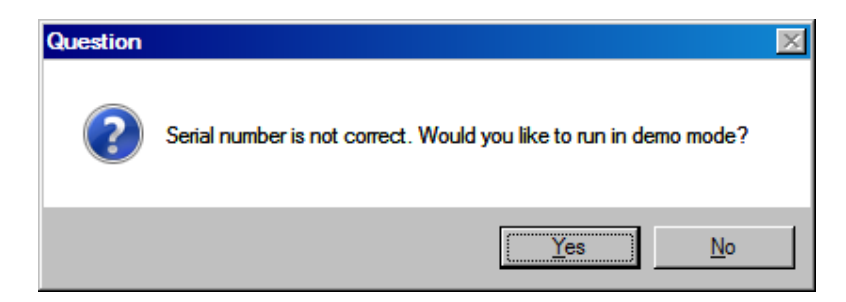

Click Yes.

Select the disk location where the software will be installed. Using the default location of c:\bipom\devtools is recommended:

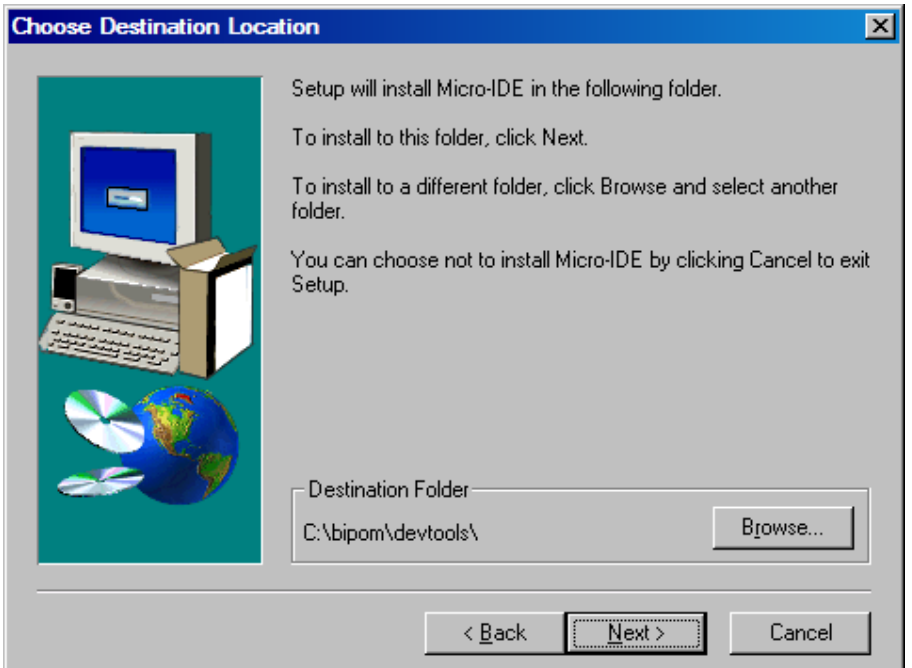

Click Next. Select the Program Folder where the icons for Micro-IDE will be installed. Default selection is **Micro-IDE** folder.

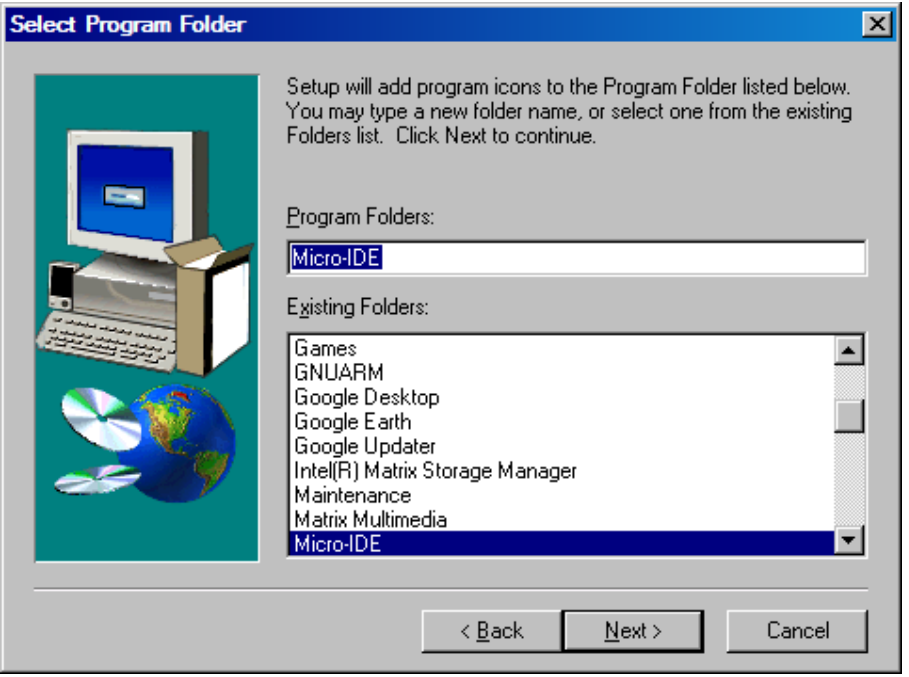

Click Next. Micro-IDE will be installed and you will see the progress:

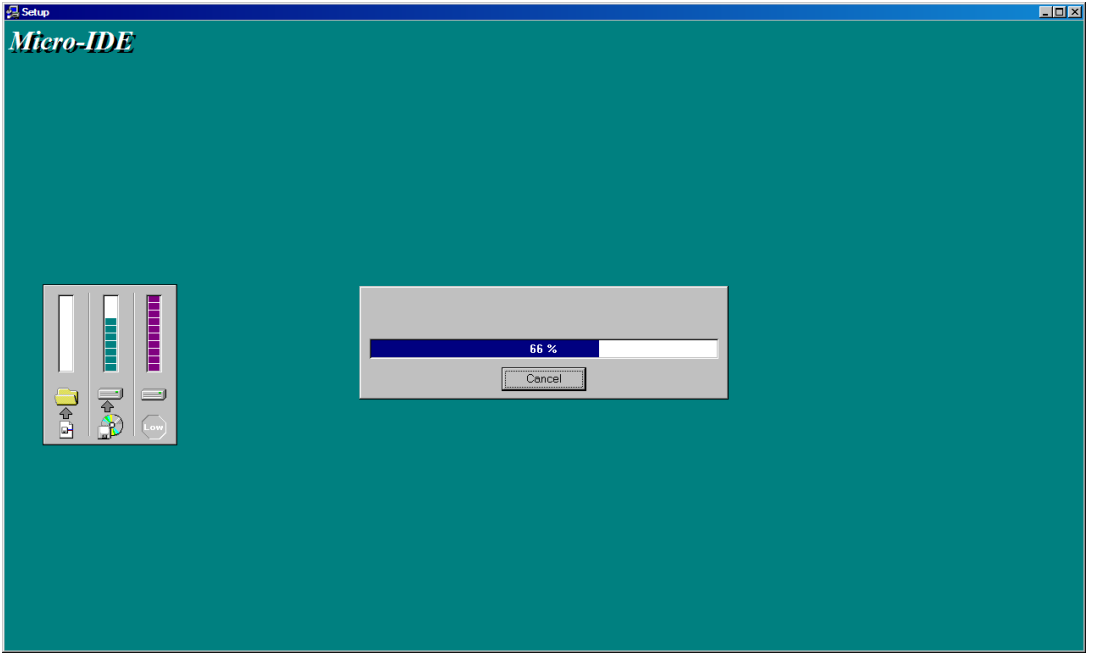

**When the installation is complete, you will be given an option to start Micro-IDE now:** 

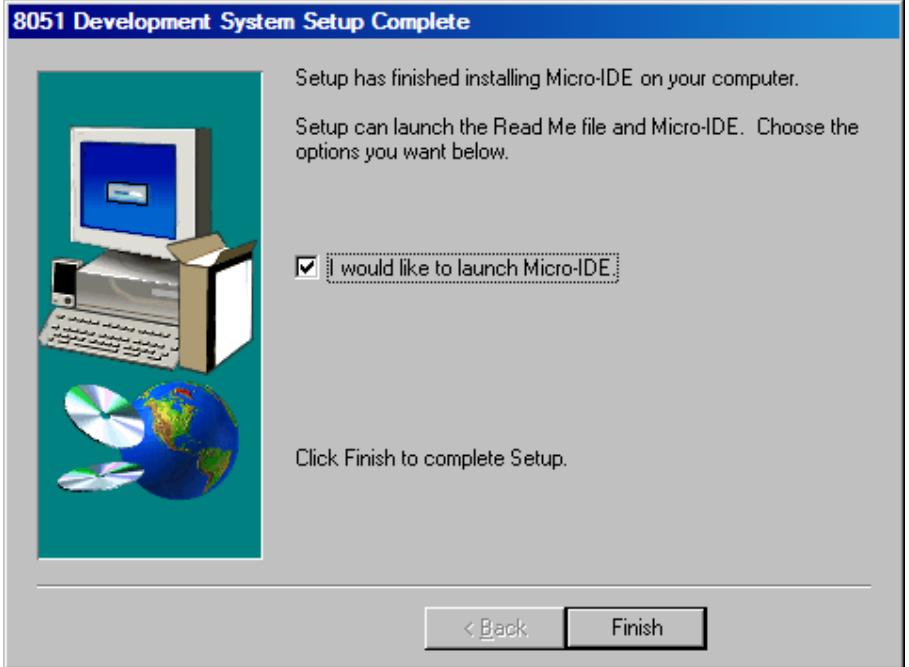

**Click Finish and Micro-IDE will start.** 

### **Downloading Example Programs**

After installing the software, you can build assembly language programs and download programs to the board. Follow the steps below:

1. Make sure the board is powered and connected to the PC as described in the section **Installing the Hardware**.

2. Run Micro-IDE from Windows Start menu. When Micro-IDE is started, the Project selection window appears:

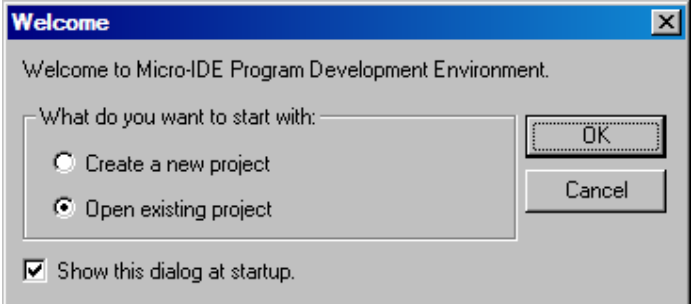

### **Click OK to select an existing example project.**

Micro-IDE is distributed with several example programs that illustrate how to program the 8051 micro-controller. Example projects are located under the Examples folder under the folder where you installed Micro-IDE. Some of the examples are written in C and some of them are written in assembly language.

Select Project, Open Project and open the example project **asm.prj** from:

### **C:\bipom\devtools\MicroC\Examples\8051\tiny\asm**

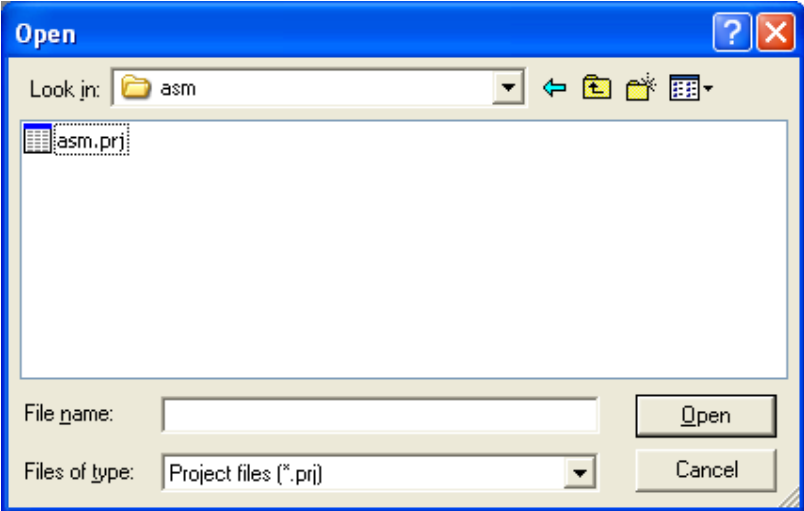

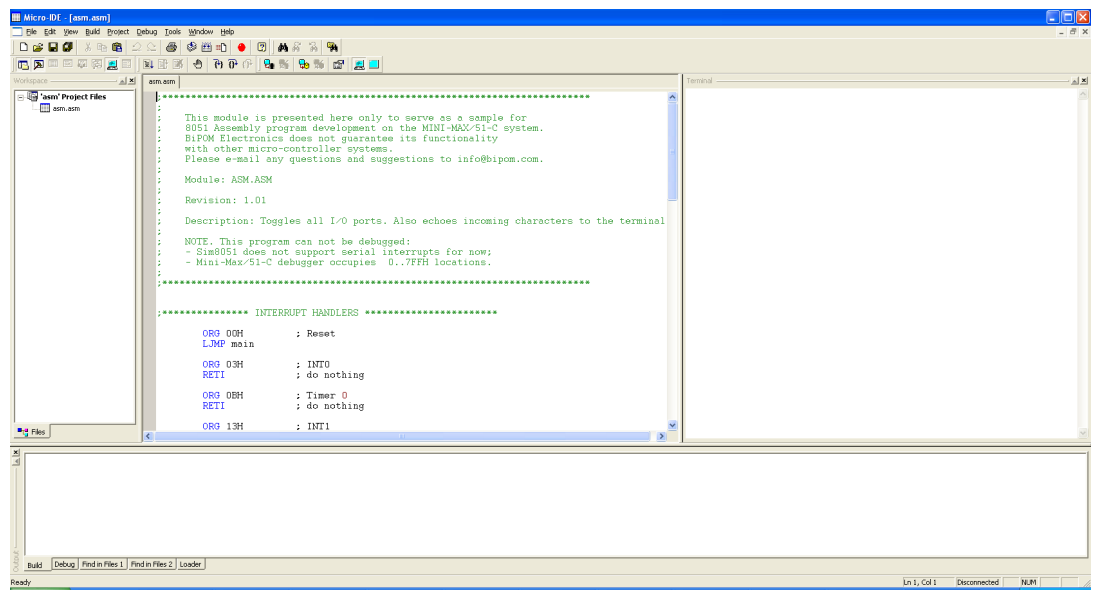

4. Click the Build button on the main toolbar. This will build the asm project:

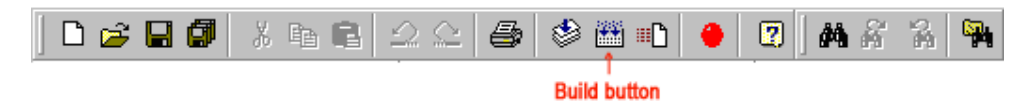

If the project builds successfully, you should see a message indicating no errors on the Output Window:

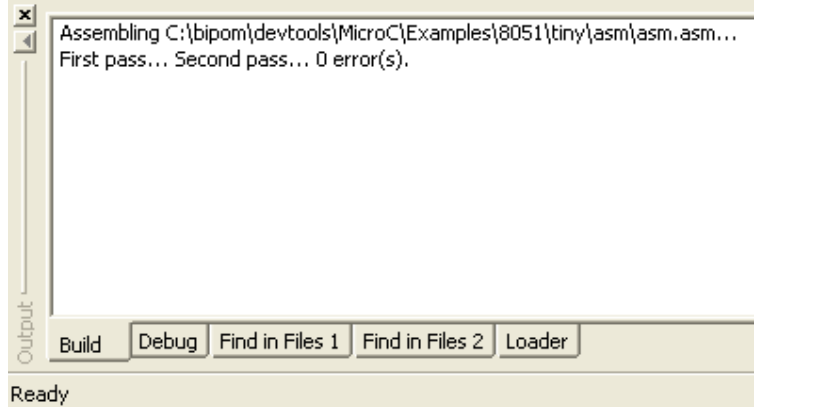

5. Download the executable (asm.hex) file to the board by selecting Download under Build menu:

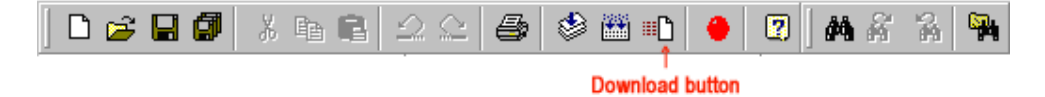

If the MINI-MAX/51-C2 board is powered and connected properly to the PC, a progress dialog will appear:

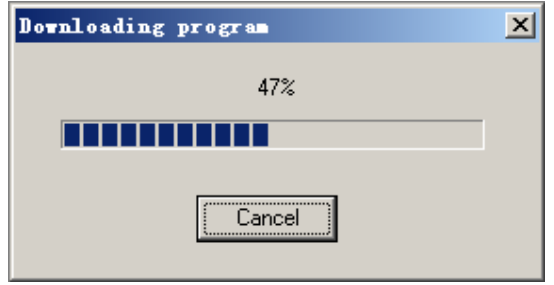

The progress dialog will disappear following a successful download. Details of the download are

shown on the Output Window:

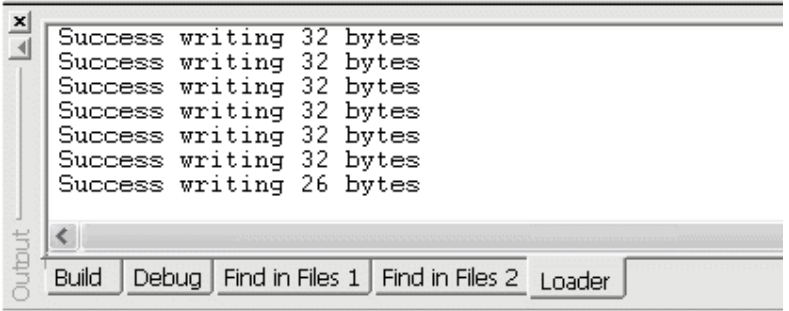

When the download is finished, the progress indicator disappears. This means that the board has received the program successfully. After the program has been successful downloaded, it can be started using the Mode button on the main Toolbar:

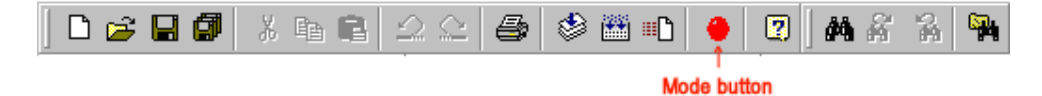

Mode button puts the board into **Run** or **Program** mode. In Run mode, the microcontroller is executing the program in its memory. In Program mode, the microcontroller is in Reset state so no programs are running. In Program mode, microcontroller's flash memory can be changed and a new program can be downloaded.

The Mode button is Red in Program mode and Green in Run mode. Following a download, the Mode button will be Red. Click the Mode button to change the mode to Run mode. The program **asm.hex** that you just downloaded starts executing.

You should now see the characters that you type on the Terminal window being echoed back to you.

**Congratulations!!! You have built and executed your first assembly language program on the MINI-MAX/51.** 

Click the Mode button once again so it turns Red. The board is in Program mode

## **Writing Your Own Programs**

To create your own project, select Project menu and select New Project. This will display the New Project dialog:

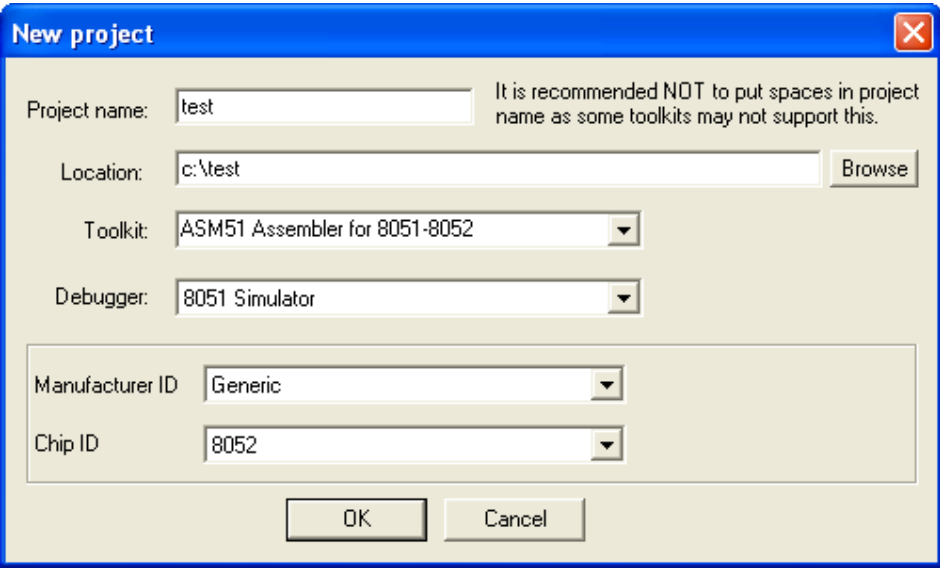

Enter the name of the new project and its location ( this examples uses **test** as the project name and **c:\test** as the project location ). Select the Toolkit as ASM51 Assembler for 8051- 8052. Click OK. Say Yes to create new directory and Yes to create new source file. The new project with the name of **test** under **c:\test** will be created.

A blank assembly language file ( test.asm ) will be automatically created:

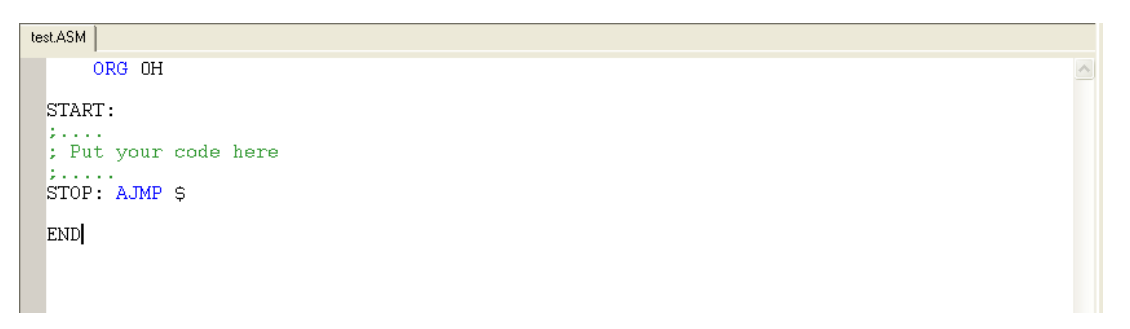

Type the following sentence into the section where it says "Put your code here":

#### **clr P1.0**

Type the tab character before the line; otherwise, the assembler will complain. In Micro C, assembly instructions cannot start on the first column so we need a tab.

The assembly program should now look like this:

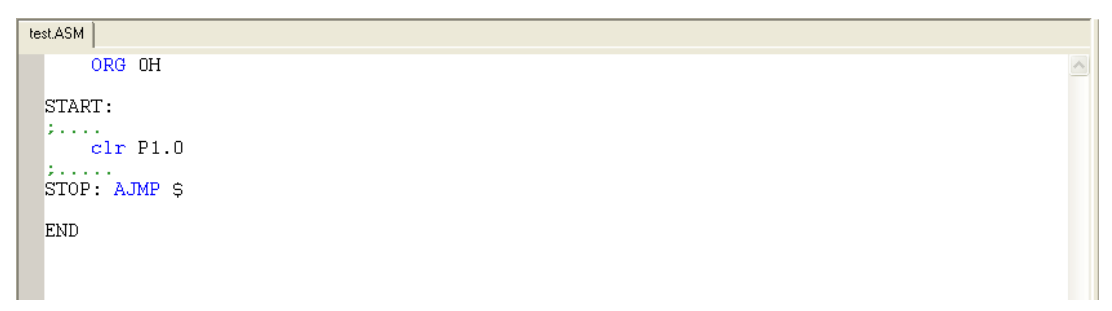

This program changes port pin P1.0 to logic low level. P1.0 is connected to the Green LED on the Training Board (TB-1) so this program will turn on the Green LED if TB-1 is installed. Build the program by clicking the Build button. If the program builds successfully, you will see the following messages on the Output Window:

#### **Assembling c:\test\test.asm… First pass… Second pass… 0 error(s).**

Download the program to the board by clicking the Download button on the main toolbar. Run the program by clicking the Mode button on the main toolbar. You will see the Green LED on TB-1 turning on if TB-1 is connected.

## **Using the 8051 Simulator**

BiPOM's 8051 Simulator fully supports the 8051 Assembly language programs written in Micro C. In the simulator, the 8051 instructions are simulated on the PC as if they are executing on the target board.

You can simulate the micro-controller and single-step through your program without actually having the board connected to your PC. The demo Simulator that comes with Micro-IDE is limited to 1K of 8051 code. You can purchase the 8051 Simulator option from BiPOM Electronics to remove this restriction and obtain a full-featured Simulator license.

To start the simulation, press F11 or click the Step Into button on the Debug toolbar:

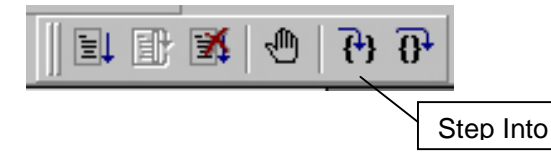

This will start a simulation session and will bring up the Listing file ( test.lst ) for this project. Listing file is an Assembly language representation of your program with additional information. The execution will stop on the first code line that will be highlighted:

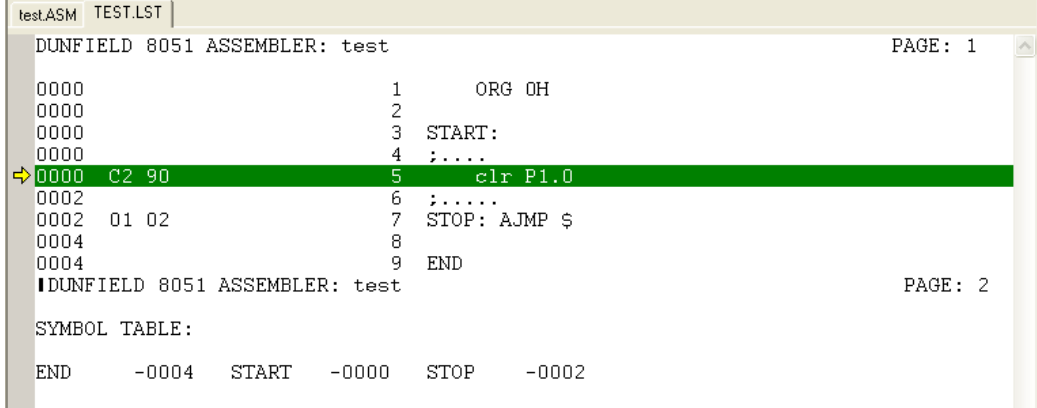

To view the simulated 8051 registers, activate the Register window ( if it is not already visible ) by clicking the Register window button on the Window toolbar. To view the simulated 8051 memory, click the Memory window button on the Window Toolbar:

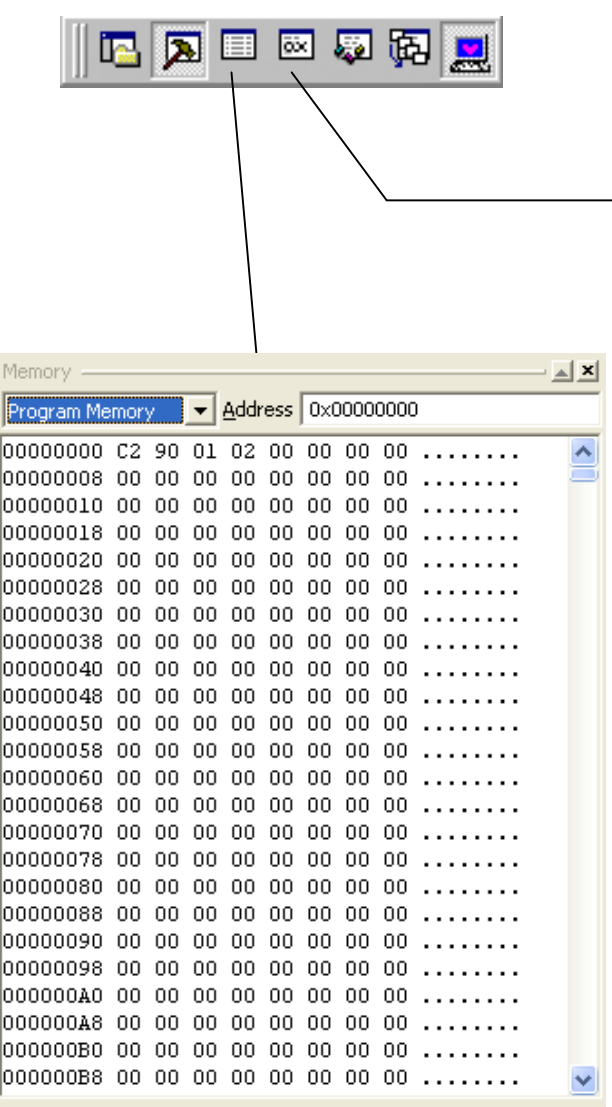

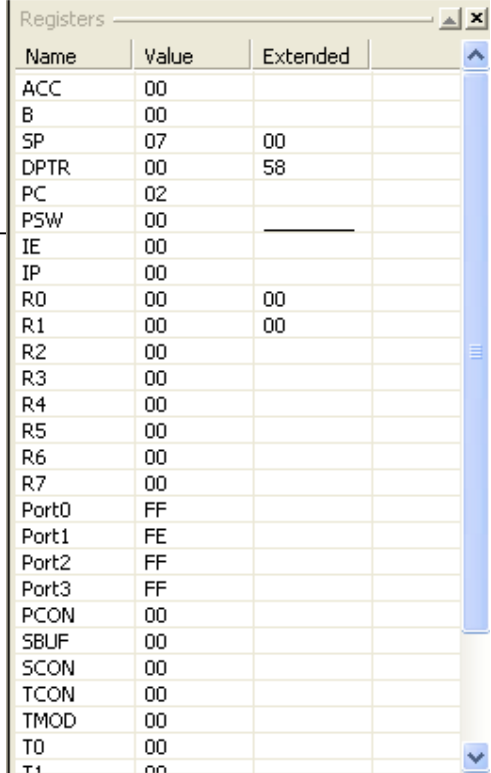

All the standard 8051 registers are simulated and viewed on the Register window. To see the remainder of the registers, scroll down the Register window. Note that at program startup, ports are all 0xFF, which means that all the Port pins are high logic level.

Press F11 one more time. You will notice that the current execution line ( green bar ) has advanced to the next line:

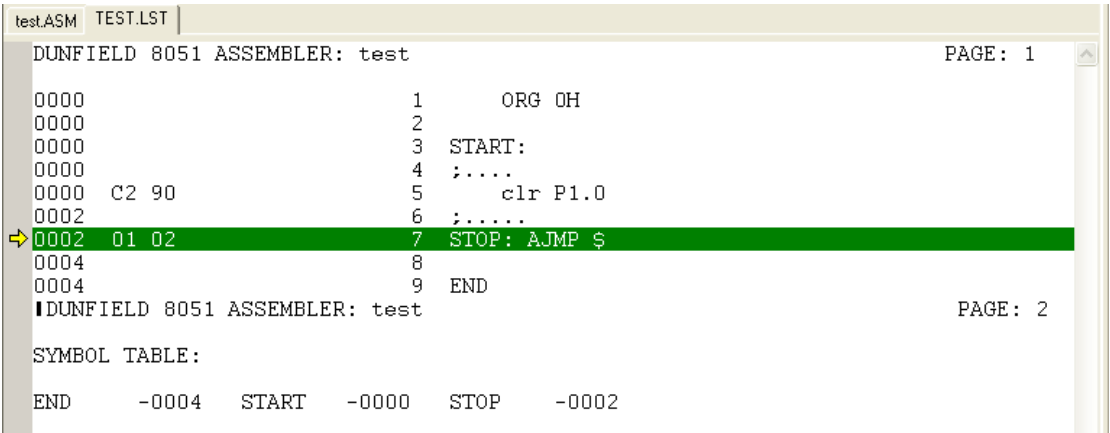

This means that the current line

#### **clr P1.0**

has already executed. In the Register window, Port1 will change from 0xFF to 0xFE indicating that bit 0 ( P1.0 ) has been reset.

If you continue to press F11, the execution will stay on the same line because **AJMP \$** statement generates an infinite loop. To stop debugging, select Debug menu and select Stop Debugging. Or click the Stop Debugging button:

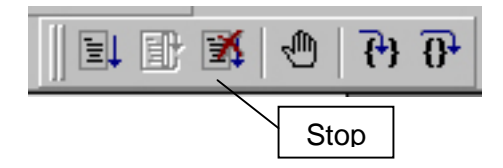

When debugging is stopped, all debugging related windows such as Register window, Memory window and Variable window are automatically closed.

You can obtain more detailed help on how to use Micro-IDE by selecting Help Topics and Help Pages on the Web under the Help menu.

## **Appendix A: 8051 Assembly Language Instructions**

### **Transfer (Move) Instructions**

Syntax:

MOV destination, source destination = source

There are 6 basic types:

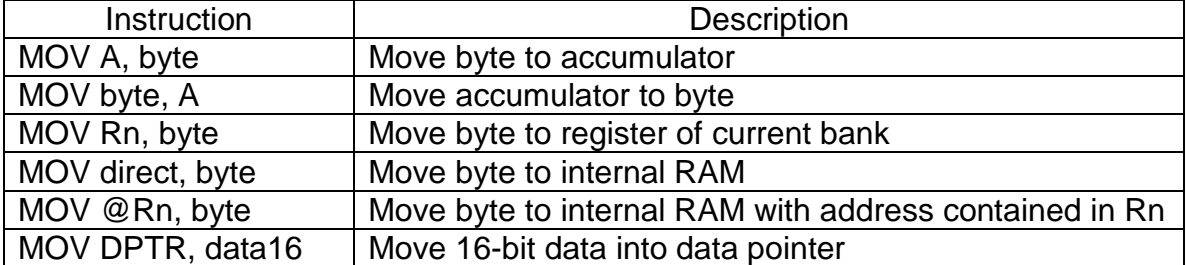

### **Stack Instructions**

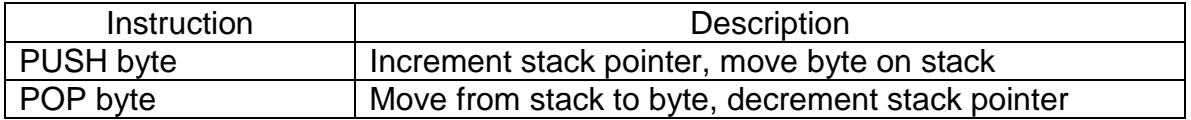

## **Exchange Instructions**

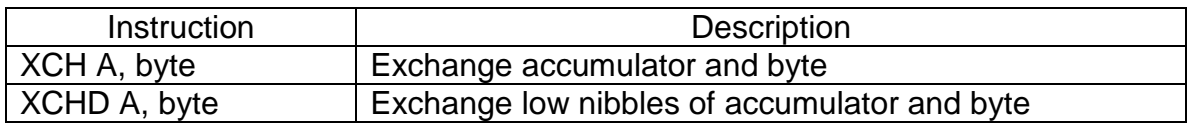

### **Arithmetic Instructions**

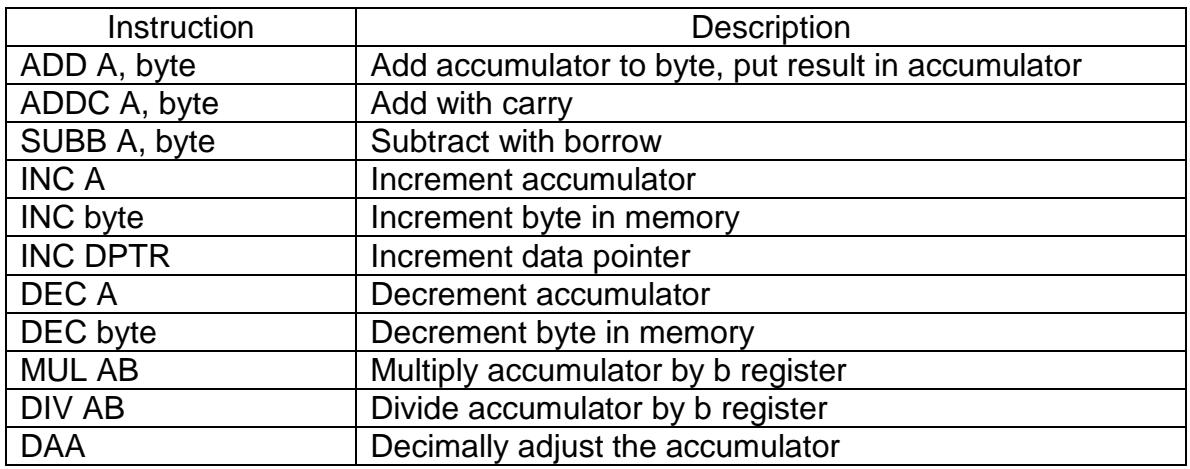

## **Logic Instructions**

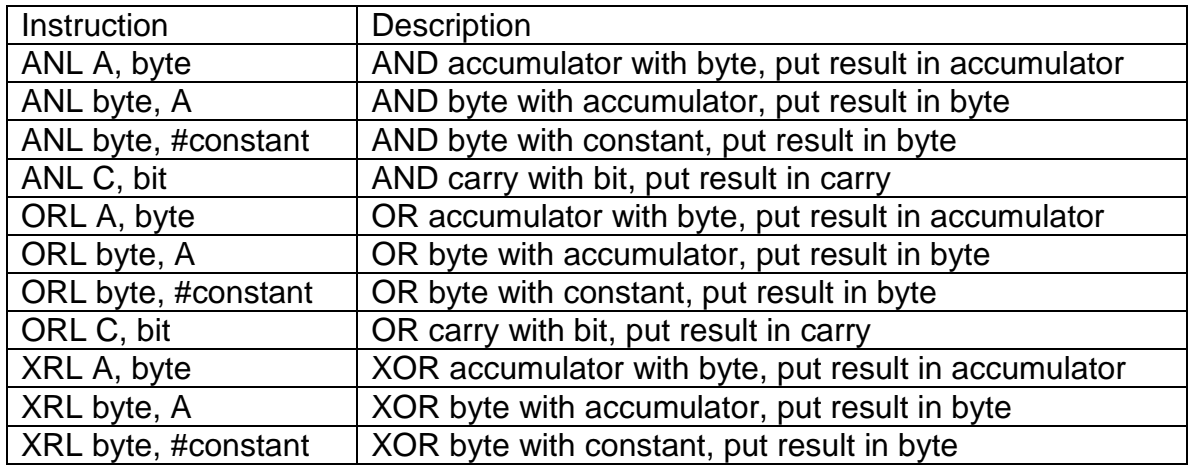

## **Bit Manipulation Instructions**

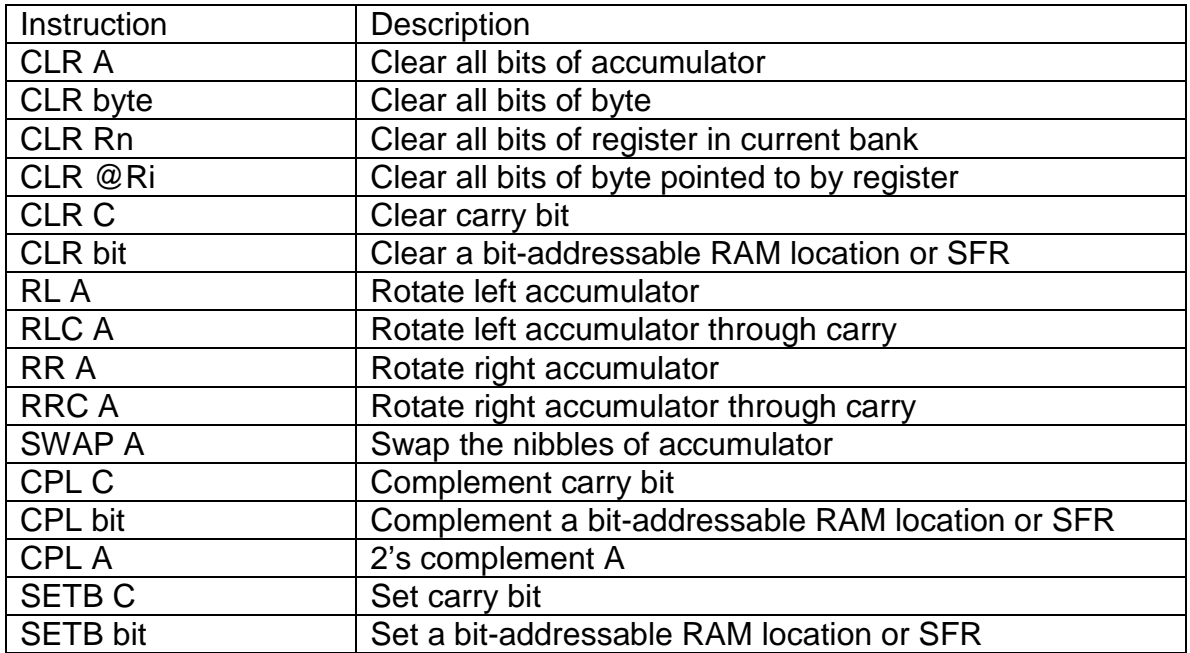

## **Jump Instructions**

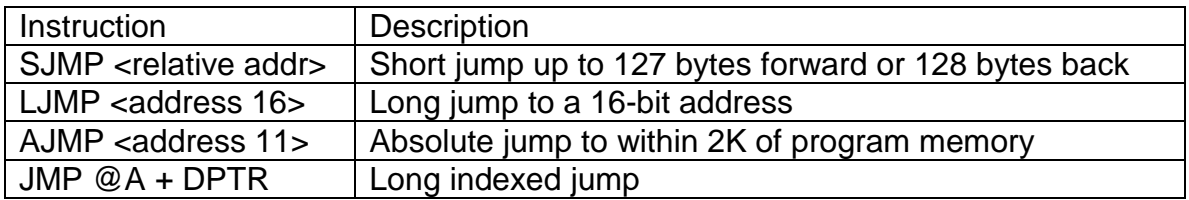

## **Conditional Jump Instructions**

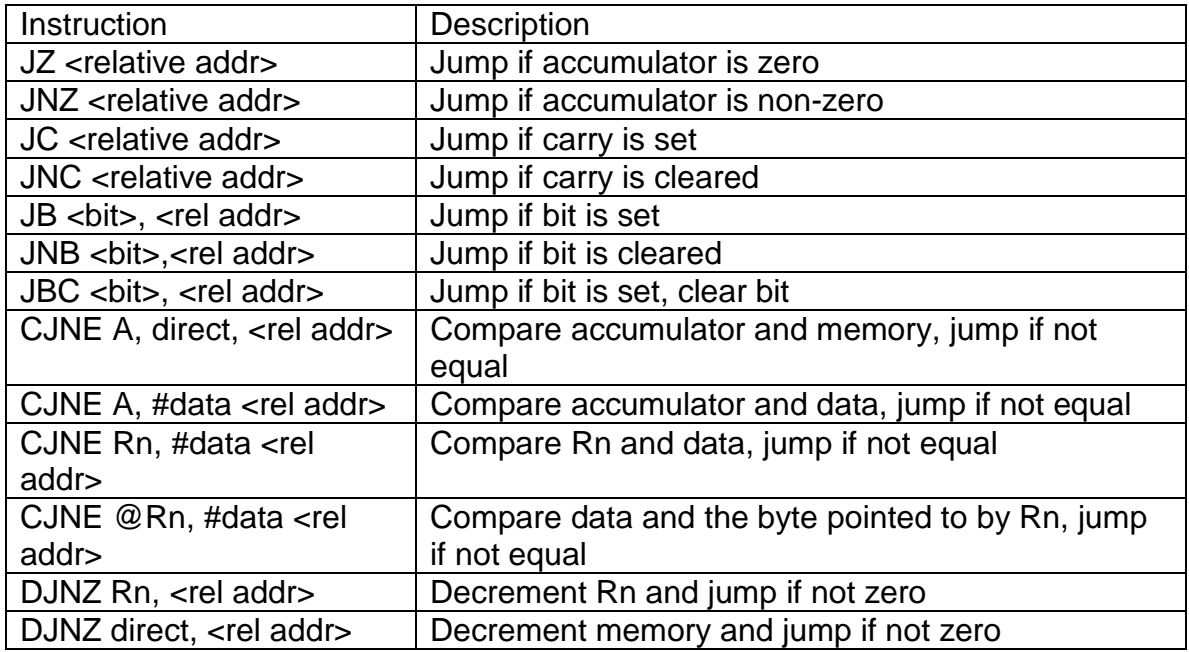

## **Subroutine Instructions**

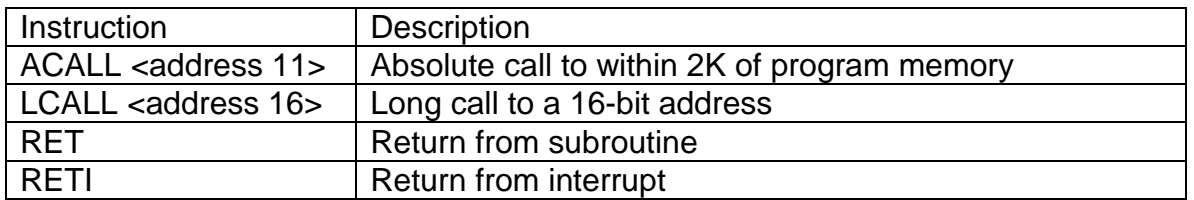